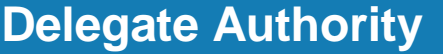

**Job Aid** 

**This job aid explains how you can delegate your access to another manager in your absence.**

# **About Manager Delegation**

- When a manager or administrator expects to be unavailable such as to take a vacation that person can delegate authority to another manager or administrator — the delegate — to access and receive the absent person's notifications and complete tasks during the absence.
- Example: The delegate approves time-off requests while the regular manager is on vacation.

### **To delegate your access:**

- **1.** Click **Home**.
- **2.** In the **My Notifications** tile, click **Tasks**. The Control Center will open.
- **3.** In Control Center, click **My Actions**. Select **Business Processes** > **Manager Delegation** or **Admin Delegation**.
- **4.** In **Delegate Profile**, select the person who will take authority during your absence.
- **5.** Select the **Start Date** and **End Date** from the calendars. The dates are in the time zone of the requester.
- **6.** Select your role in the **Role Profile** list.
- **7.** Click **Submit**.

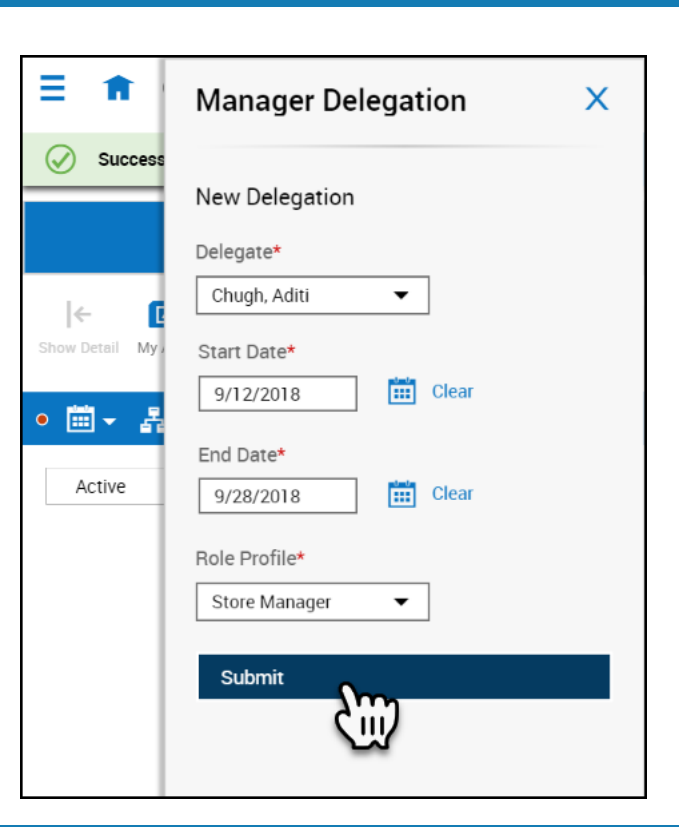

### **To cancel your delegation:**

You can cancel a delegation after you submit it and before the delegate accepts it.

- **1.** In the **My Notifications** tile, click **Tasks**. The Control Center will open.
- **2.** Select the delegation process you wish to cancel.
- **3.** Click **Cancel Delegation**.

## **To accept a delegate request:**

- **1.** In the **My Notifications tile,** click **Tasks**. The Control Center will open.
- **2.** Select the delegation notification.
- **3.** Check the details.
- **4.** Select one of the following:
	- Accept
	- Reject
- **5.** Optionally, enter a **Comment**.
- **6.** Click **Submit**.
- **7.** Log out and log in again to be able to switch roles.

#### **Complete tasks for the other person**

**1.** Below your name, photo, and **Edit Profile**, click **Switch Roles**. Select the name of the person whose authority you are taking.

**Important**: You cannot see the **Switch Roles** button if the start date is in the future.

- **2.** Complete the tasks as needed on behalf of the other person.
- **3.** To return to your own role, click **Switch Roles**. Select **Myself**.

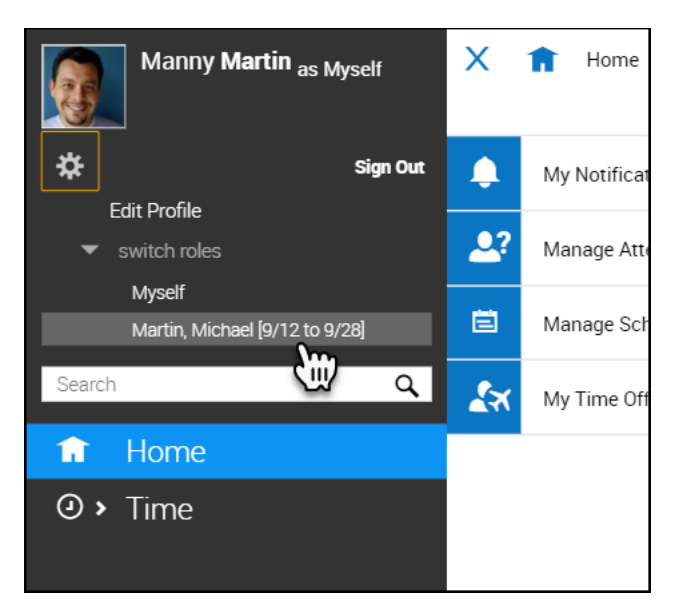